# **Release Notes for Cisco Catalyst 9600 Series Switches, Cisco IOS XE Amsterdam 17.2.x**

**First Published:** 2020-03-30

## **Release Notes for Cisco Catalyst 9600 Series Switches, Cisco IOS XE Amsterdam 17.2.x**

## **Introduction**

Cisco Catalyst 9600 Series Switches are the next generation purpose-built 40 GigabitEthernet, 50 GigabitEthernet, 100 GigabitEthernet, and 400 GigabitEthernet modular core and aggregation platform providing resiliency at scale with the industry's most comprehensive security while allowing your business to grow at the lowest total operational cost. They have been purpose-built to address emerging trends of Security, IoT, Mobility, and Cloud.

They deliver hardware and software convergence in terms of ASIC architecture with Unified Access Data Plane (UADP) 3.0 and Cisco Silicon One Q200. The platform runs an Open Cisco IOS XE that supports model driven programmability, Serial Advanced Technology Attachment (SATA) Solid State Drive (SSD) local storage, and a higher memory footprint). The series forms the foundational building block for SD-Access, which is Cisco's lead enterprise architecture.

It also supports features that provide high availability, advanced routing and infrastructure services, security capabilities, and application visibility and control.

## **Whats New in Cisco IOS XE Amsterdam 17.2.1**

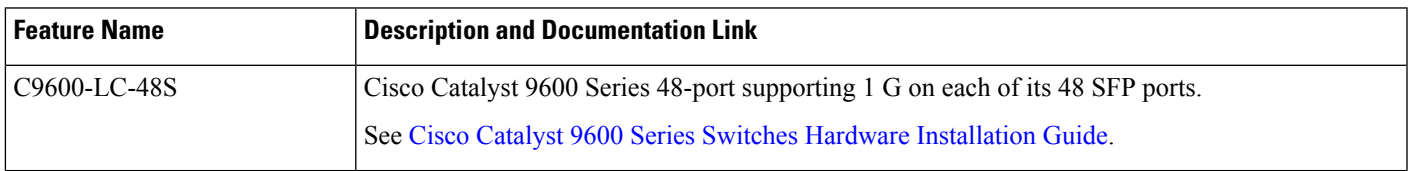

## **Hardware Features in Cisco IOS XE Amsterdam 17.2.1**

 $\mathbf I$ 

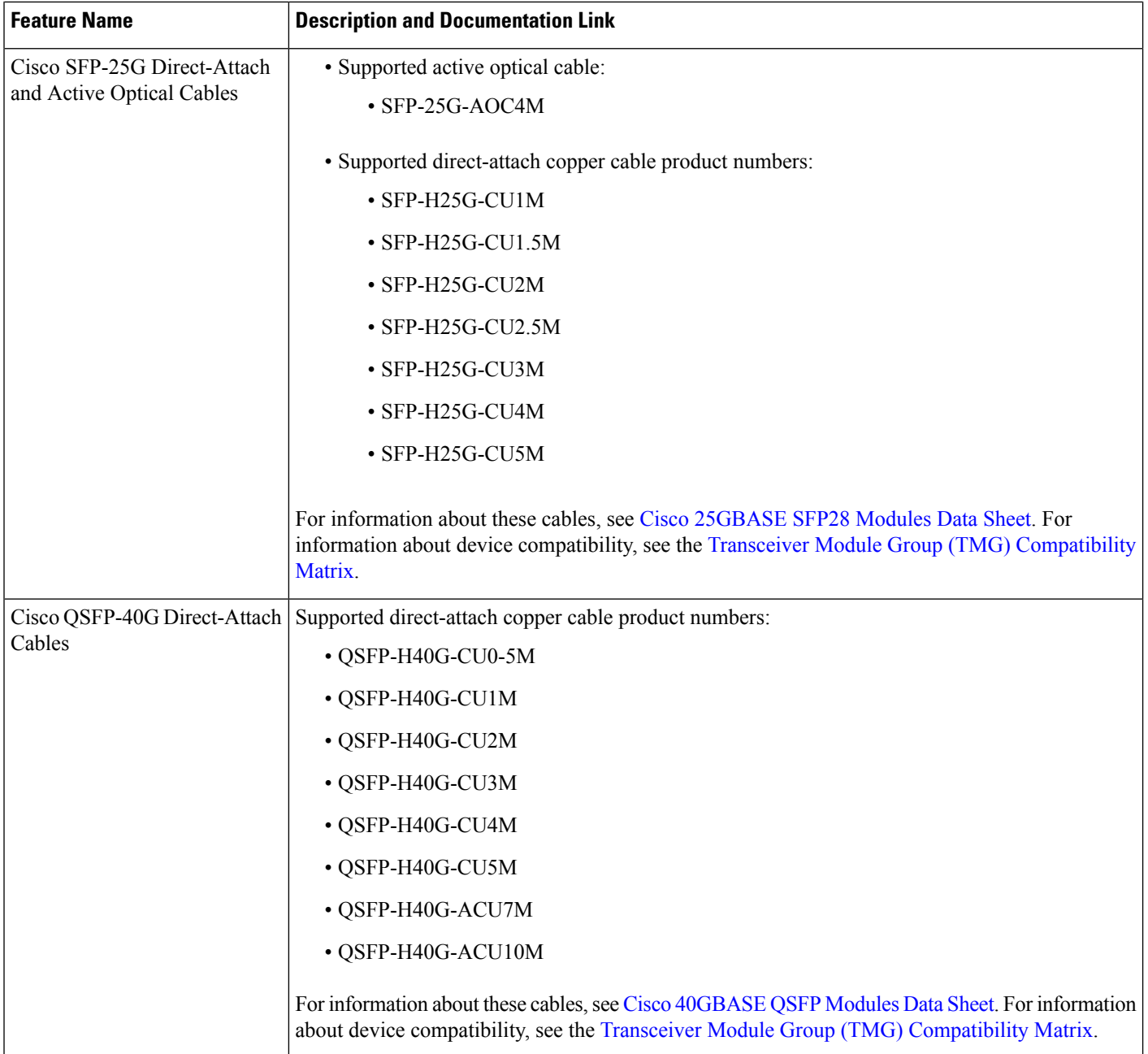

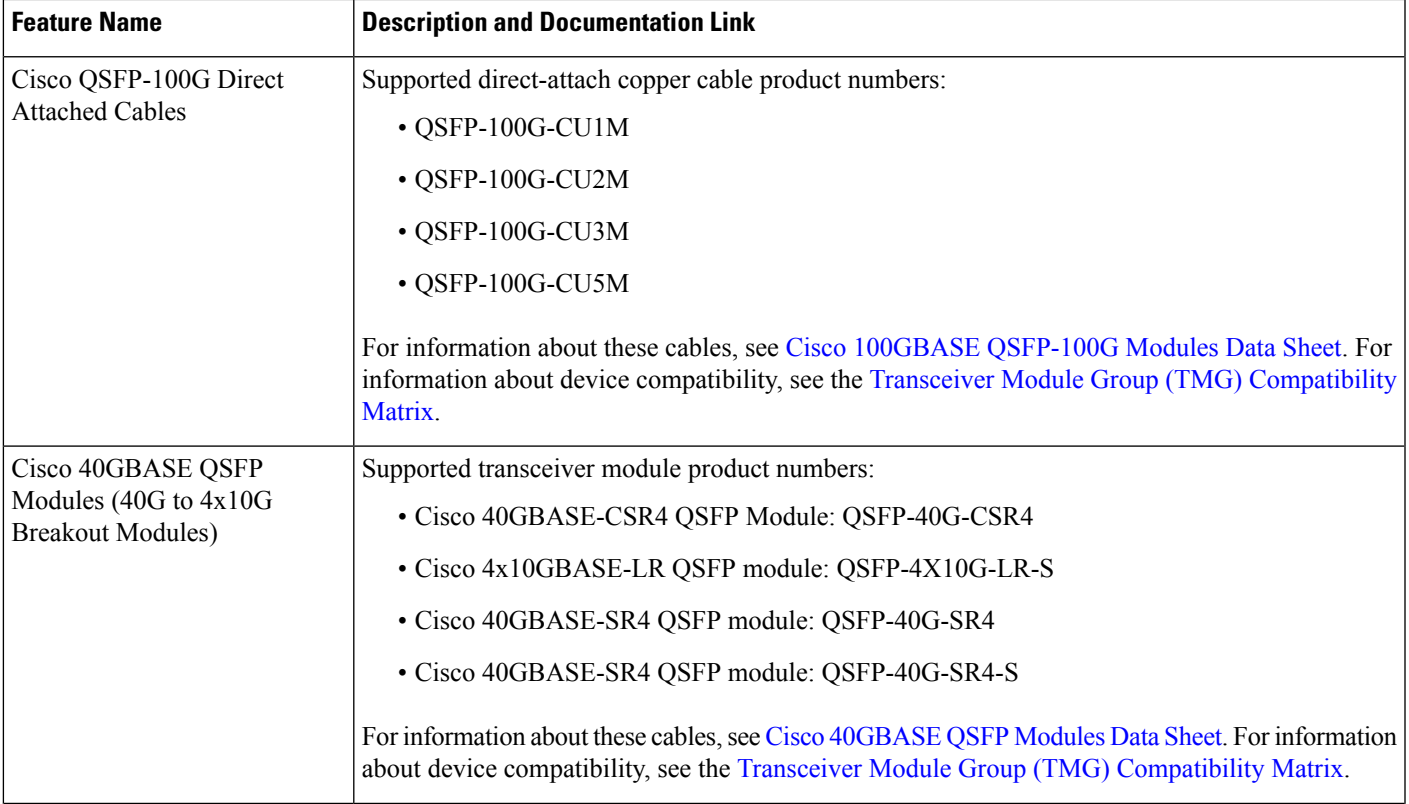

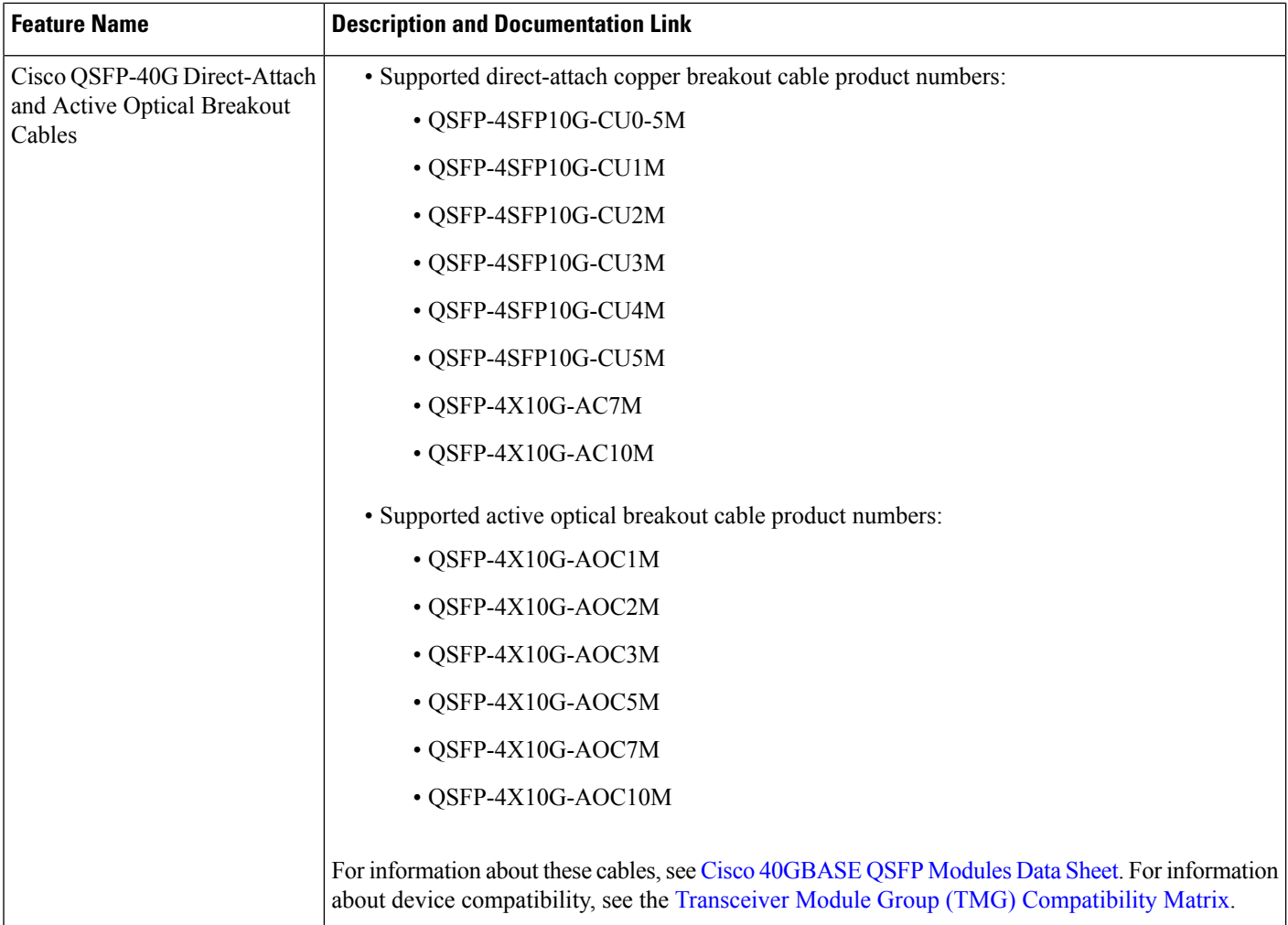

## **Software Features in Cisco IOS XE Amsterdam 17.2.1**

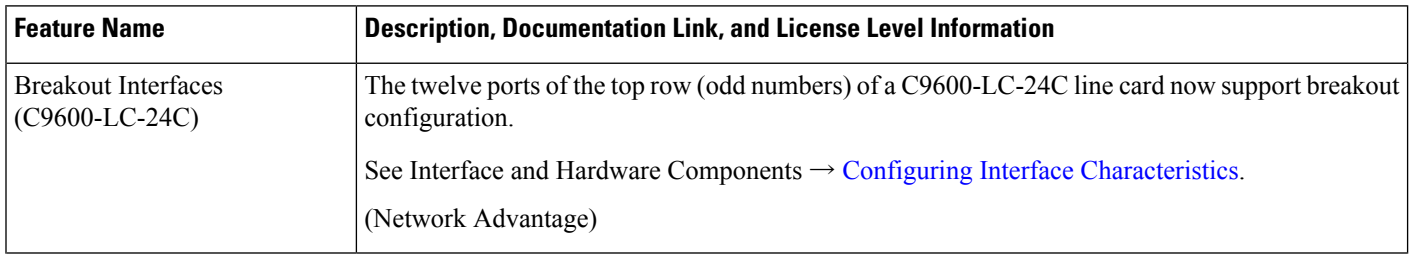

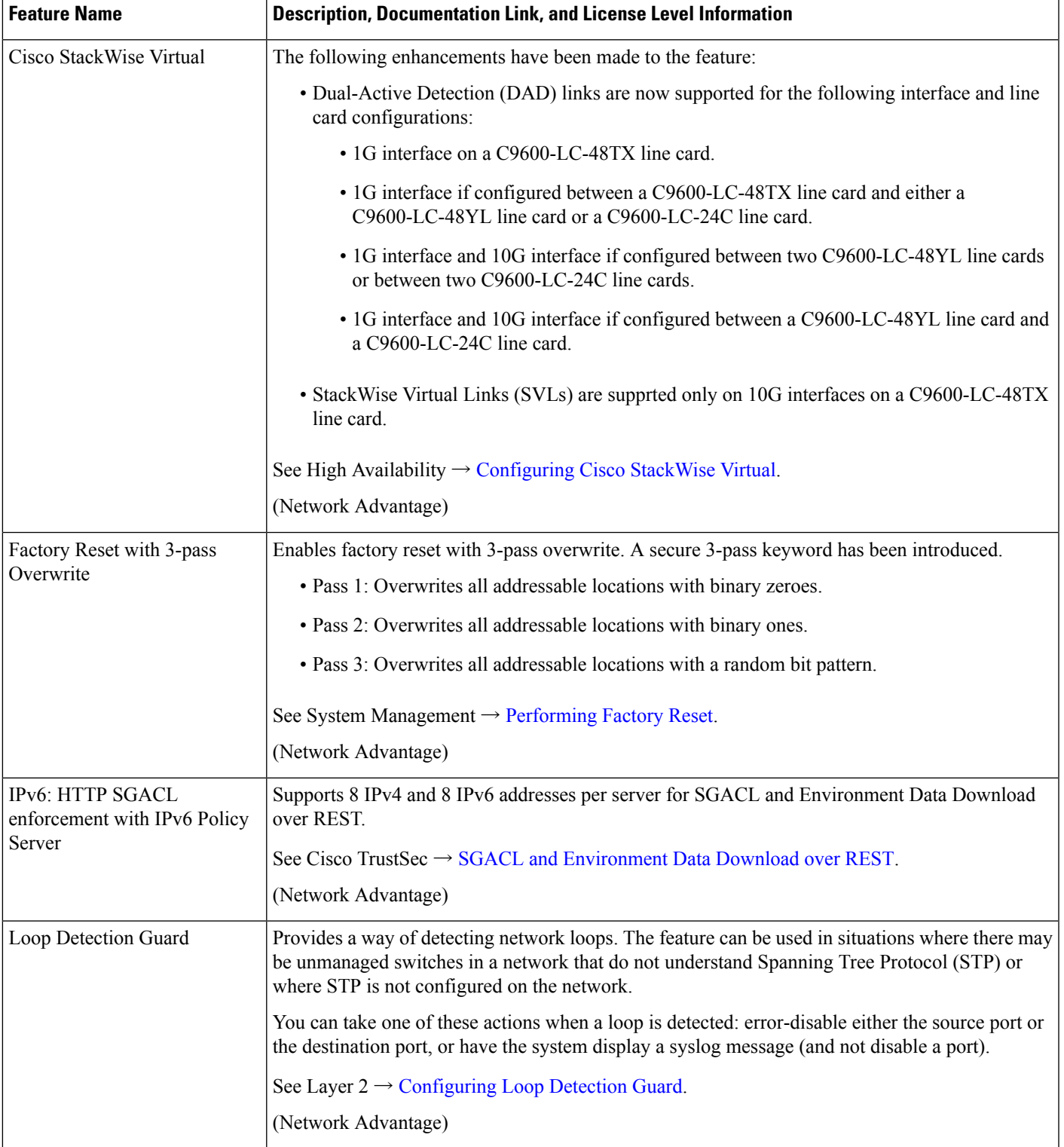

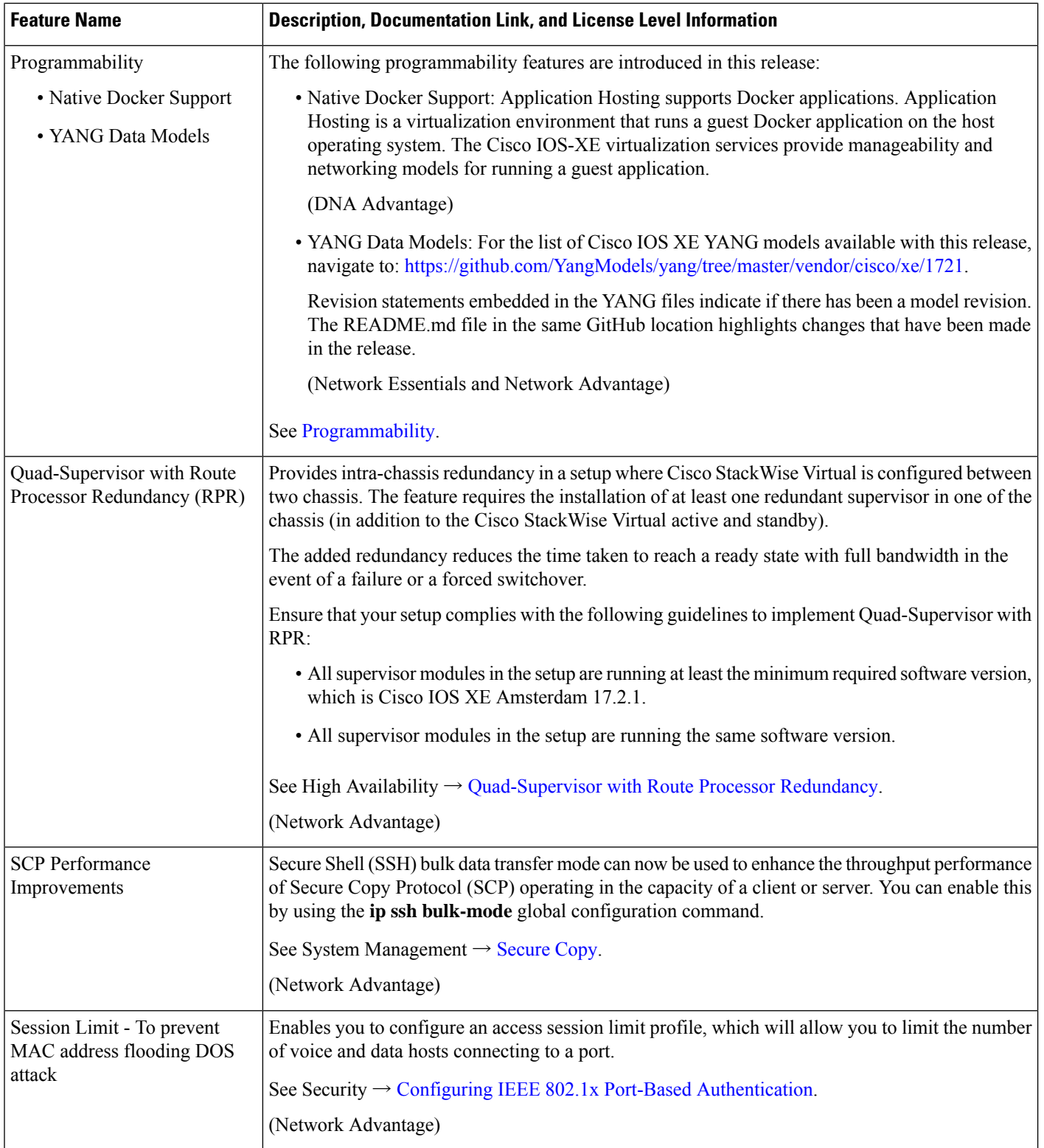

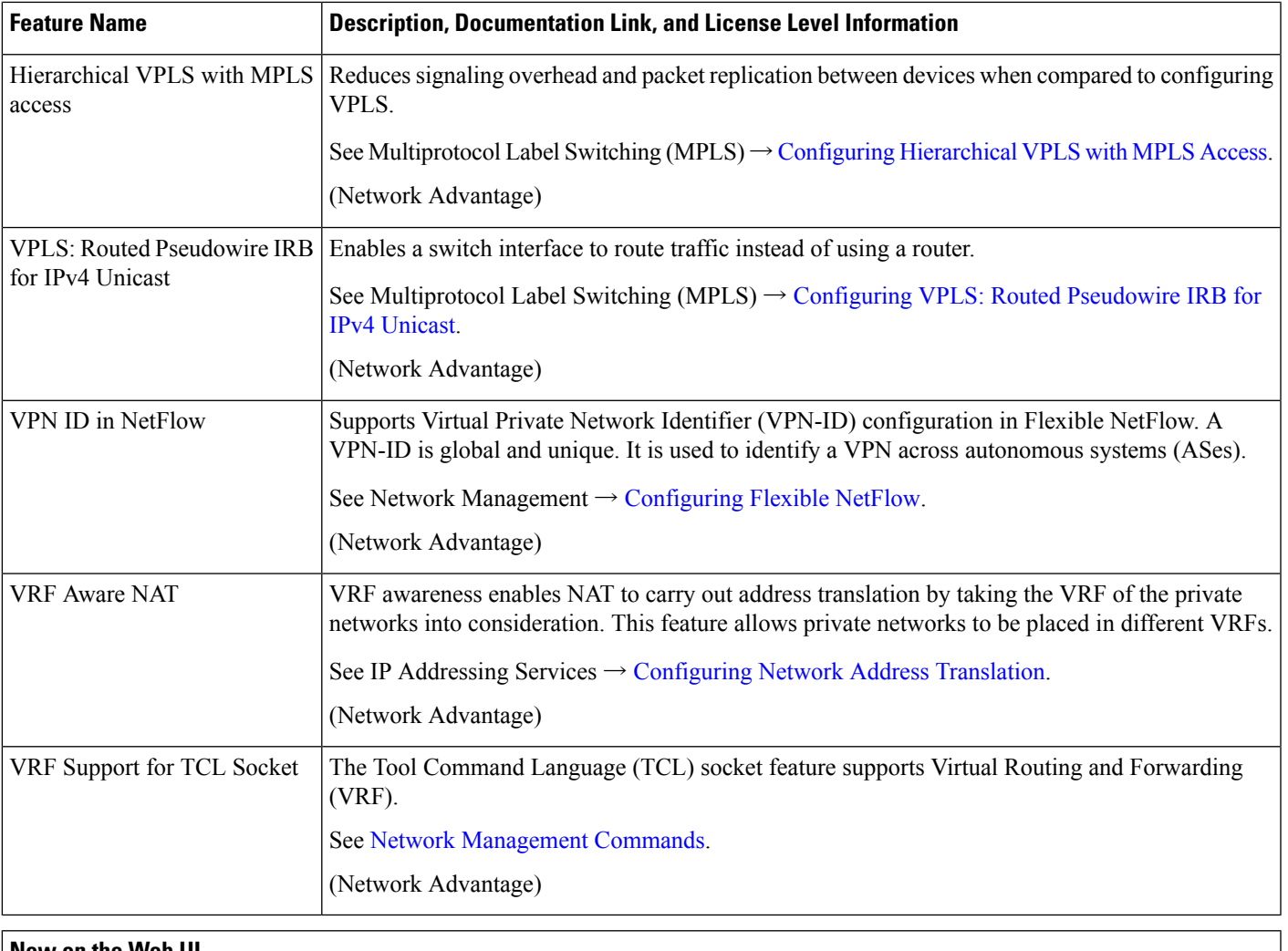

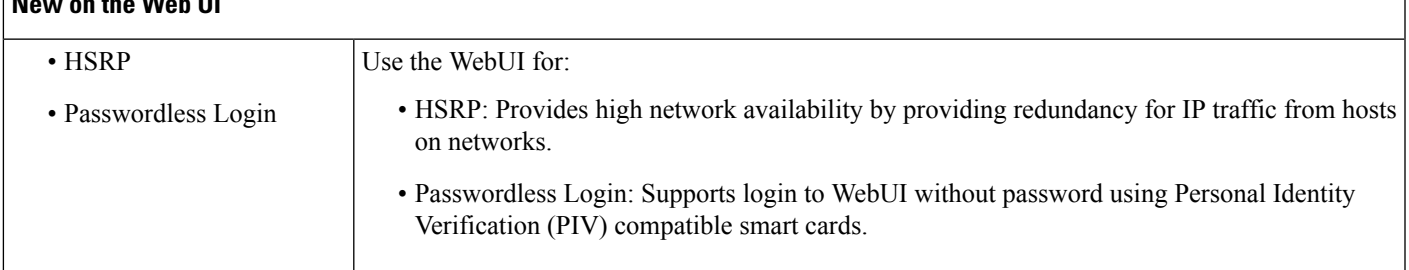

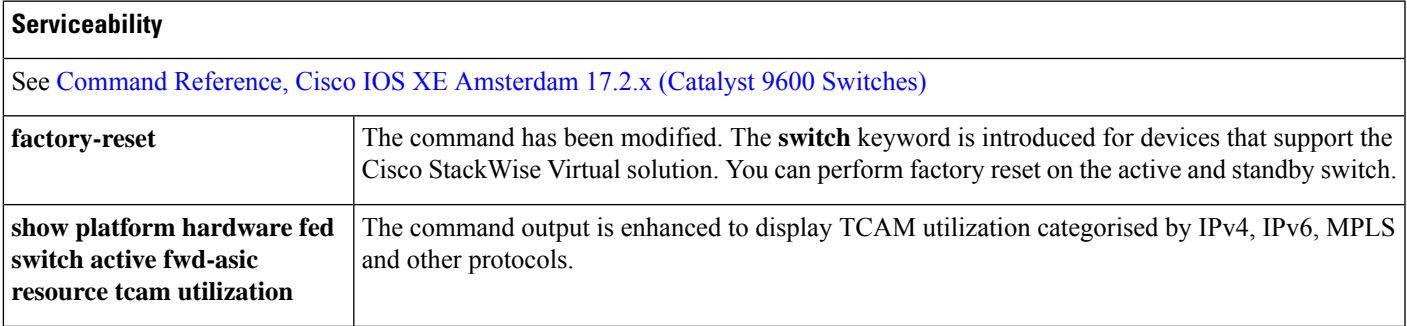

 $\mathbf I$ 

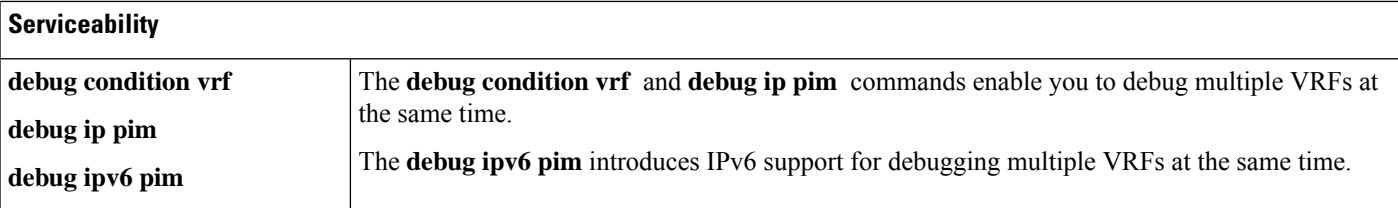

## **Important Notes**

- [Unsupported](#page-7-0) Features, on page 8
- Complete List of [Supported](#page-7-1) Features, on page 8
- Accessing Hidden [Commands,](#page-7-2) on page 8
- <span id="page-7-0"></span>• Default [Behaviour,](#page-8-0) on page 9

#### **Unsupported Features**

- Cisco Application Visibility and Control (AVC)
- <span id="page-7-1"></span>• IPsec VPN
- Network-Based Application Recognition (NBAR) and Next Generation NBAR (NBAR2)

### <span id="page-7-2"></span>**Complete List of Supported Features**

For the complete list of features supported on a platform, see the Cisco Feature Navigator at <https://www.cisco.com/go/cfn>.

#### **Accessing Hidden Commands**

This section provides information about hidden commands in Cisco IOS XE and the security measures that are in place, when they are accessed. These commands are only meant to assist Cisco TAC in advanced troubleshooting and are not documented.

Hidden commands are available under:

- Category 1—Hidden commandsin privileged or User EXEC mode. Begin by entering the **service internal** command to access these commands.
- Category 2—Hidden commands in one of the configuration modes (global, interface and so on). These commands do not require the **service internal** command.

Further, the following applies to hidden commands under Category 1 and 2:

• The commands have CLI help. Enter enter a question mark (?) at the system prompt to display the list of available commands.

Note: For Category 1, enter the **service internal** command before you enter the question mark; you do not have to do this for Category 2.

• The system generates a %PARSER-5-HIDDEN syslog message when a hidden command is used. For example:

```
*Feb 14 10:44:37.917: %PARSER-5-HIDDEN: Warning!!! 'show processes memory old-header '
is a hidden command.
Use of this command is not recommended/supported and will be removed in future.
```
Apart from category 1 and 2, there remain internal commands displayed on the CLI, for which the system does NOT generate the %PARSER-5-HIDDEN syslog message.

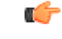

**Important**

Ш

We recommend that you use any hidden command only under TAC supervision.

<span id="page-8-0"></span>If you find that you are using a hidden command, open a TAC case for help with finding another way of collecting the same information asthe hidden command (for a hidden EXEC mode command), or to configure the same functionality (for a hidden configuration mode command) using non-hidden commands.

### **Default Behaviour**

Beginning from Cisco IOS XE Gibraltar 16.12.5 and later, do not fragment bit (DF bit) in the IP packet is always set to 0 for all outgoing RADIUS packets (packets that originate from the device towards the RADIUS server).

## **Supported Hardware**

### **Cisco Catalyst 9600 Series Switches—Model Numbers**

The following table lists the supported switch models. For information about the available license levels, see section *License Levels*.

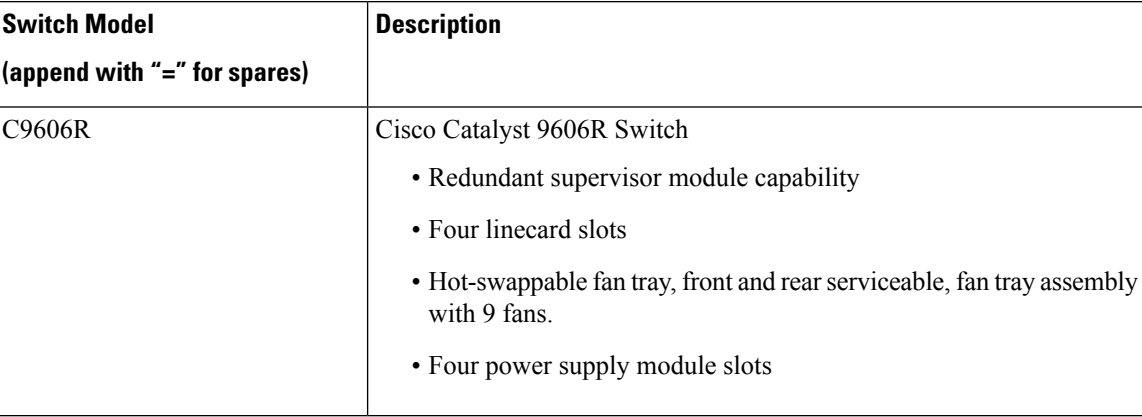

## **Supported Hardware on Cisco Catalyst 9600 Series Switches**

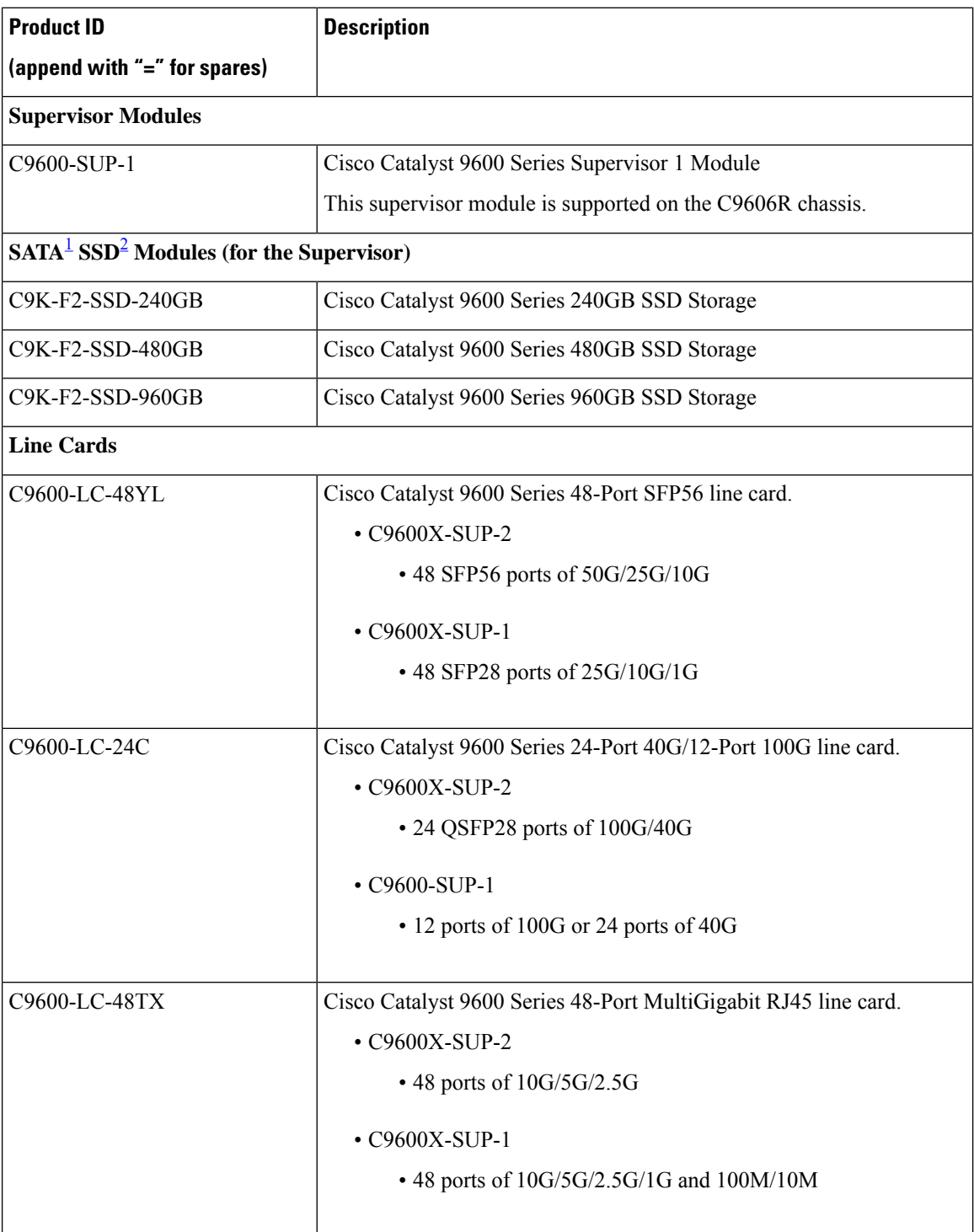

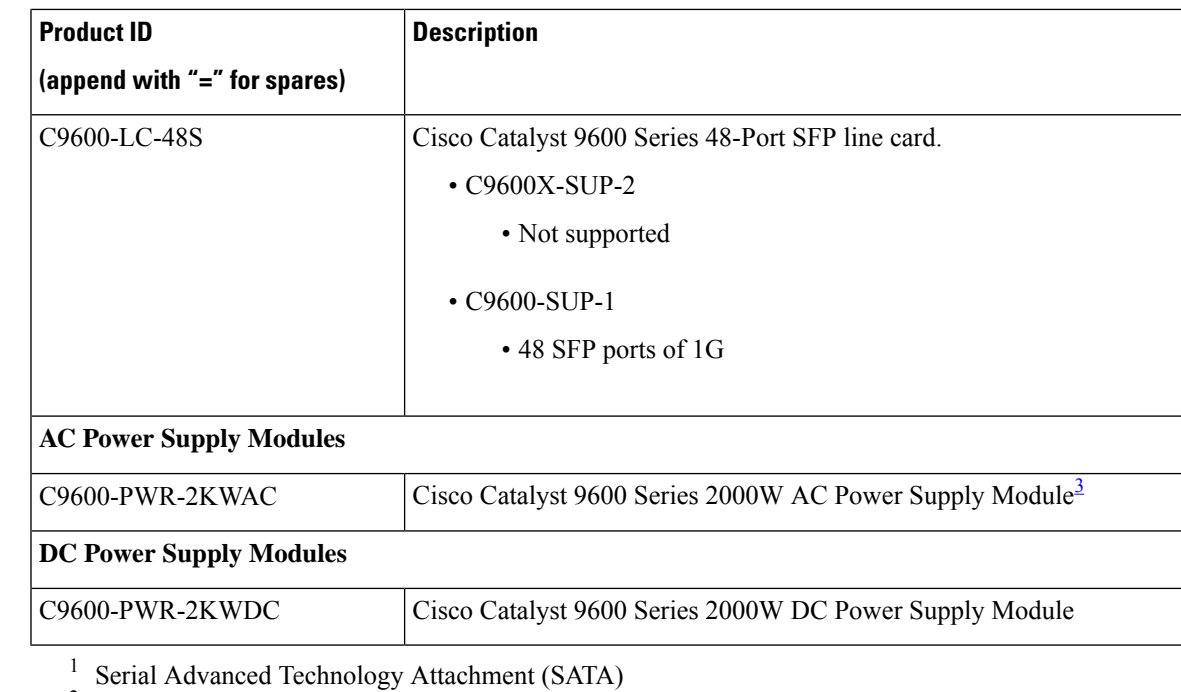

<span id="page-10-2"></span><span id="page-10-1"></span><span id="page-10-0"></span><sup>2</sup> Solid State Drive (SSD) Module

<sup>3</sup> Power supply output capacity is 1050W at 110 VAC.

### **Optics Modules**

Cisco Catalyst Series Switches support a wide range of optics and the list of supported optics is updated on a regular basis. Use the Transceiver Module Group (TMG) [Compatibility](https://tmgmatrix.cisco.com/home) Matrix tool, or consult the tables at this URL for the latest transceiver module compatibility information: [https://www.cisco.com/en/US/products/](https://www.cisco.com/en/US/products/hw/modules/ps5455/products_device_support_tables_list.html) [hw/modules/ps5455/products\\_device\\_support\\_tables\\_list.html](https://www.cisco.com/en/US/products/hw/modules/ps5455/products_device_support_tables_list.html)

## **Compatibility Matrix**

The following table provides software compatibility information between Cisco Catalyst 9600 Series Switches, Cisco Identity Services Engine, Cisco Access Control Server, and Cisco Prime Infrastructure.

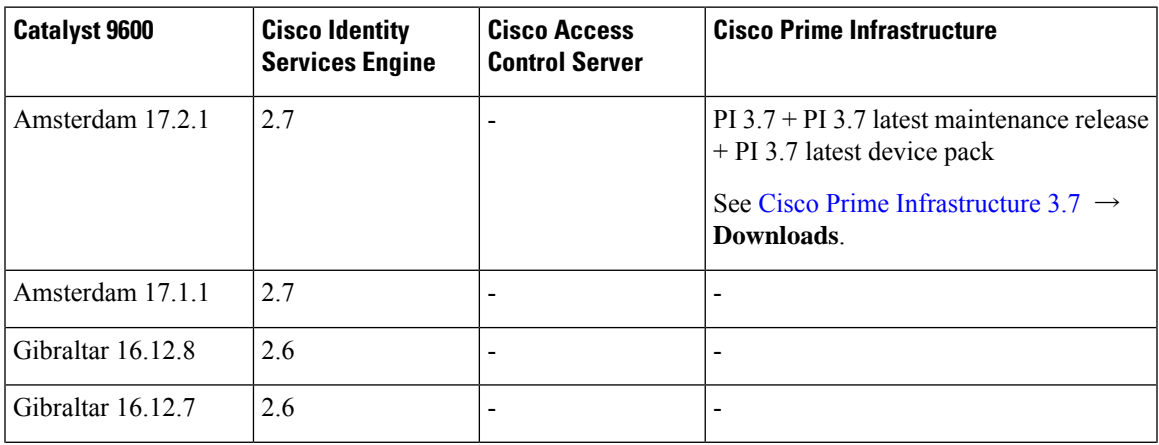

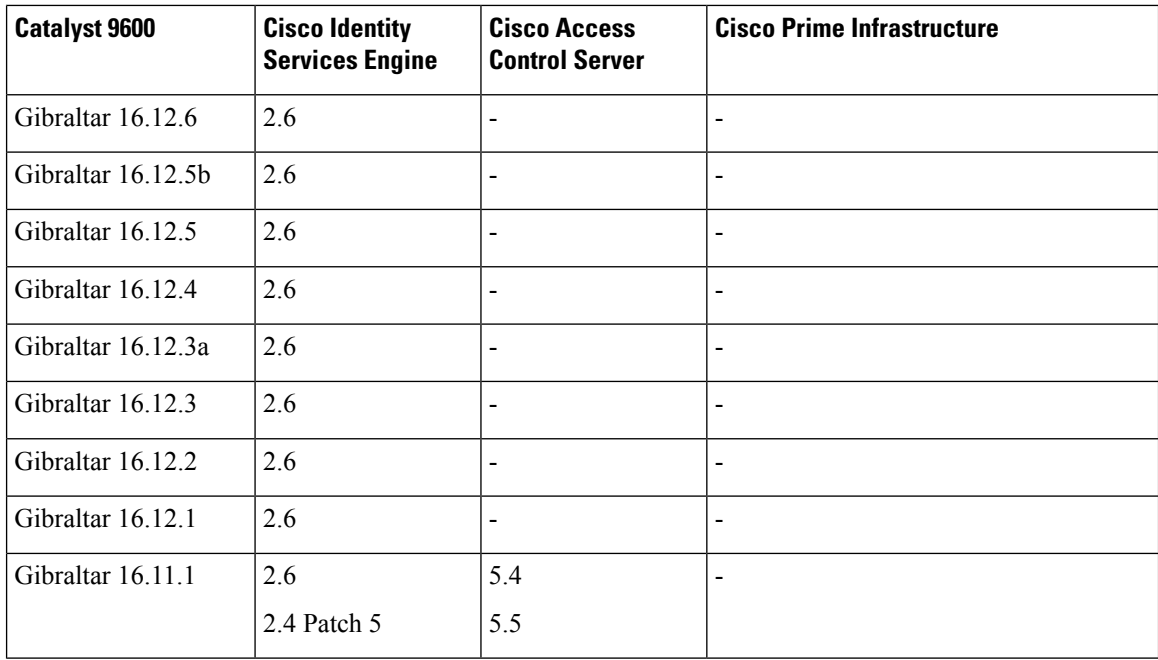

## **Web UI System Requirements**

The following subsections list the hardware and software required to access the Web UI:

### **Minimum Hardware Requirements**

<span id="page-11-1"></span><span id="page-11-0"></span>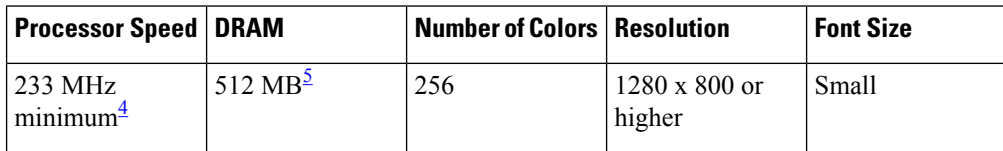

 $4$  We recommend 1 GHz

 $5$  We recommend 1 GB DRAM

#### **Software Requirements**

#### **Operating Systems**

- Windows 10 or later
- Mac OS X 10.9.5 or later

#### **Browsers**

- Google Chrome—Version 59 or later (On Windows and Mac)
- Microsoft Edge
- Mozilla Firefox—Version 54 or later (On Windows and Mac)
- Safari—Version 10 or later (On Mac)

<span id="page-12-0"></span>**ROMMON Versions**

ROMMON, also known as the boot loader, is firmware that runs when the device is powered up or reset. It initializes the processor hardware and boots the operating system software (Cisco IOS XE software image). The ROMMON is stored on the following Serial Peripheral Interface (SPI) flash devices on your switch:

- Primary: The ROMMON stored here is the one the system boots every time the device is powered-on or reset.
- Golden: The ROMMON stored here is a backup copy. If the one in the primary is corrupted, the system automatically boots the ROMMON in the golden SPI flash device.

ROMMON upgrades may be required to resolve firmware defects, or to support new features, but there may not be new versions with every release.

The following table provides ROMMON version information for the Cisco Catalyst 9600 Series Supervisor Modules. For ROMMON version information of Cisco IOS XE 16.x.x releases, refer to the corresponding Cisco IOS XE 16.x.x release notes of the respective platform.

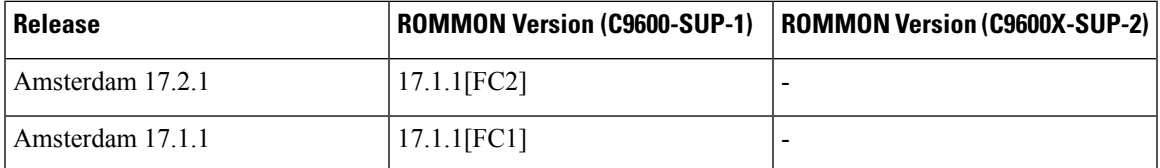

## **Upgrading the Switch Software**

This section covers the various aspects of upgrading or downgrading the device software.

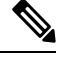

**Note** You cannot use the Web UI to install, upgrade, or downgrade device software.

### **Finding the Software Version**

The package files for the Cisco IOS XE software are stored on the system board flash device (flash:).

You can use the **show version** privileged EXEC command to see the software version that is running on your switch.

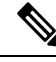

Although the **show version** output always shows the software image running on the switch, the model name shown at the end of this display is the factory configuration and does not change if you upgrade the software license. **Note**

You can also use the **dir** *filesystem:* privileged EXEC command to see the directory names of other software images that you might have stored in flash memory.

### **Software Images**

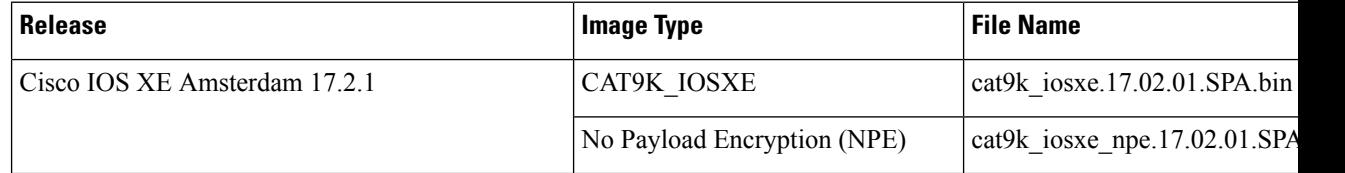

### <span id="page-13-0"></span>**Upgrading the ROMMON**

To know the ROMMON or bootloader version that applies to every major and maintenance release, see [ROMMON](#page-12-0) Versions, on page 13.

You can upgrade the ROMMON before, or, after upgrading the software version. If a new ROMMON version is available for the software version you are upgrading to, proceed as follows:

• Upgrading the ROMMON in the primary SPI flash device

This ROMMON is upgraded automatically. When you upgrade from an existing release on your switch to a later or newer release for the first time, and there is a new ROMMON version in the new release, the system automatically upgrades the ROMMON in the primary SPI flash device, based on the hardware version of the switch when you boot up your switch with the new image for the first time.

• Upgrading the ROMMON in the golden SPI flash device

You must manually upgrade this ROMMON. Enter the **upgrade rom-monitor capsule golden switch** command in privileged EXEC mode.

In case of a Cisco StackWise Virtual setup, upgrade the active and standby switch. **Note**

In case of a High Availability set up, upgrade the active and standby switch.

After the ROMMON is upgraded, it will take effect on the next reload. If you go back to an older release after this, the ROMMON is not downgraded. The updated ROMMON supports all previous releases.

### **Field-Programmable Gate Array Version Upgrade**

A field-programmable gate array (FPGA) is a type of programmable memory device that exists on Cisco switches. They are re-configurable logic circuits that enable the creation of specific and dedicated functions.

There is no FPGA upgrade in Cisco IOS XE Amsterdam 17.2.1. To check the current FPGA version, enter the **show firmware version all** command in IOS mode or the **version -v** command in ROMMON mode.

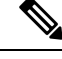

**Note**

- Not every software release has a change in the FPGA version.
	- The version change occurs as part of the regular software upgrade and you do not have to perform any other additional steps.

## **Software Installation Commands**

Ш

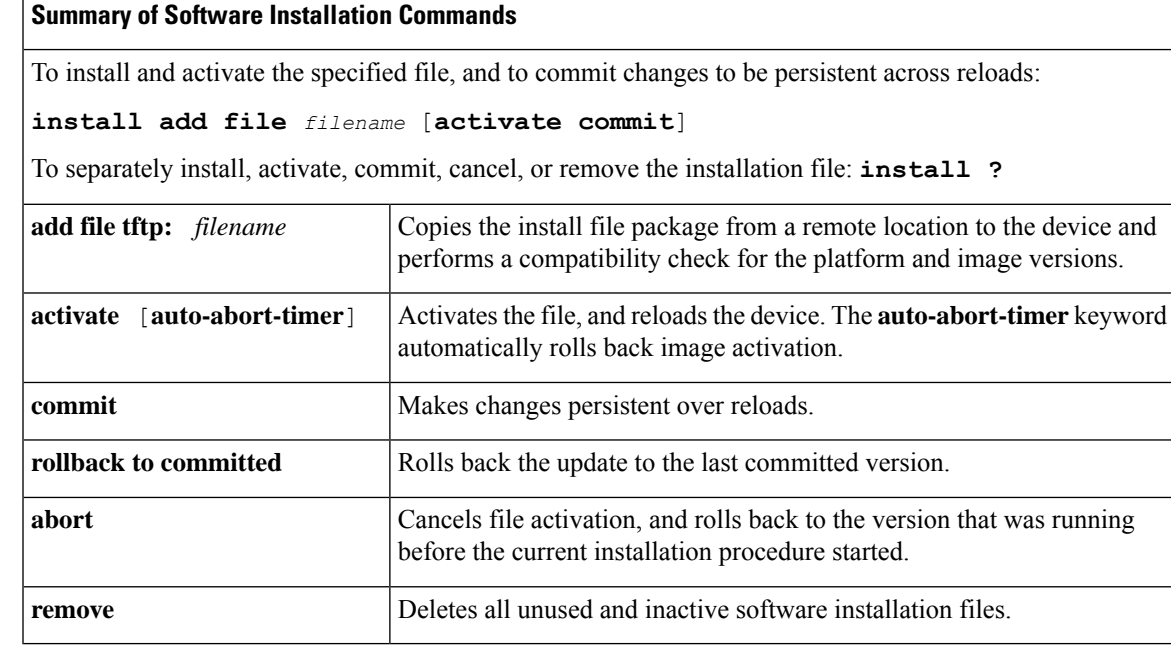

### **Upgrading in Install Mode**

Follow these instructions to upgrade from one release to another, in install mode. To perform a software image upgrade, you must be booted into IOS through **boot flash:packages.conf**

#### **Before you begin**

**Caution**

You must comply with these cautionary guidelines during an upgrade:

- Do not power cycle the switch.
- Do not disconnect power or remove the supervisor module.
- Do not perform an online insertion and replacement (OIR) of either supervisor (in a High Availability setup), if one of the supervisor modules in the chassis is in the process of a bootloader upgrade or when the switch is booting up.
- Do not perform an OIR of a switching module (linecard) when the switch is booting up.

Note that you can use this procedure for the following upgrade scenarios:

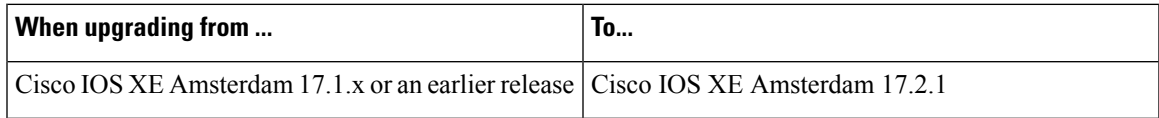

The sample output in this section displays upgrade from Cisco IOS XE Amsterdam 17.1.1 to Cisco IOS XE Amsterdam 17.2.1 using **install** commands.

#### **Procedure**

#### **Step 1** Clean Up

#### a) **install remove inactive**

Use this command to clean up unused installation files in case of insufficient space. Ensure that you have at least 1GB of space in flash to expand a new image.

```
Switch# install remove inactive
install_remove: START Fri Mar 13 19:51:48 UTC 2019
Cleaning up unnecessary package files
Scanning boot directory for packages ... done.
Preparing packages list to delete ...
done.
The following files will be deleted:
[switch 1]:
/flash/cat9k-cc_srdriver.17.01.01.SPA.pkg
/flash/cat9k-espbase.17.01.01.SPA.pkg
/flash/cat9k-guestshell.17.01.01.SPA.pkg
/flash/cat9k-rpbase.17.01.01.SPA.pkg
/flash/cat9k-rpboot.17.01.01.SPA.pkg
/flash/cat9k-sipbase.17.01.01.SPA.pkg
/flash/cat9k-sipspa.17.01.01.SPA.pkg
/flash/cat9k-srdriver.17.01.01.SPA.pkg
/flash/cat9k-webui.17.01.01.SPA.pkg
/flash/cat9k-wlc.17.01.01.SPA.pkg
/flash/packages.conf
Do you want to remove the above files? [y/n]y
[switch 1]:
Deleting file flash:cat9k-cc_srdriver.17.01.01.SPA.pkg ... done.
Deleting file flash:cat9k-espbase.17.01.01.SPA.pkg ... done.
Deleting file flash:cat9k-guestshell.17.01.01.SPA.pkg ... done.
Deleting file flash:cat9k-rpbase.17.01.01.SPA.pkg ... done.
Deleting file flash:cat9k-rpboot.17.01.01.SPA.pkg ... done.
Deleting file flash:cat9k-sipbase.17.01.01.SPA.pkg ... done.
Deleting file flash:cat9k-sipspa.17.01.01.SPA.pkg ... done.
Deleting file flash:cat9k-srdriver.17.01.01.SPA.pkg ... done.
Deleting file flash:cat9k-webui.17.01.01.SPA.pkg ... done.
Deleting file flash:cat9k-wlc.17.01.01.SPA.pkg ... done.
Deleting file flash:packages.conf ... done.
SUCCESS: Files deleted.
--- Starting Post Remove Cleanup ---
Performing Post_Remove_Cleanup on all members
[1] Post Remove Cleanup package(s) on switch 1
[1] Finished Post Remove Cleanup on switch 1
Checking status of Post_Remove_Cleanup on [1]
Post Remove Cleanup: Passed on [1]
Finished Post_Remove_Cleanup
SUCCESS: install_remove Fri Mar 13 19:52:25 UTC 2019
Switch#
```
#### **Step 2** Copy new image to flash

#### a) **copy tftp: flash:**

Use this command to copy the new image to flash: (or skip this step if you want to use the new image from your TFTP server)

Switch# **copy tftp://10.8.0.6//cat9k\_iosxe.17.02.01.SPA.bin flash:**

```
Destination filename [cat9k_iosxe.17.02.01.SPA.bin]?
Accessing tftp://10.8.0.6//cat9k_iosxe.17.02.01.SPA.bin...
Loading /cat9k iosxe.17.02.01.SPA.bin from 10.8.0.6 (via GigabitEthernet0/0):
!!!!!!!!!!!!!!!!!!!!!!!!!!!!!!!!!!!!!!!!!!!!!!!!!!!!!!!!!!!!!!!!!!!!!!!!!!!!!!!!!!!!!!!!!!!!!!!!!!!!!!!!!!!!!!!!!!!!!!!!!!!!!!!!!!!!!!!!!!!!!!!!!!!
[OK - 601216545 bytes]
```
601216545 bytes copied in 50.649 secs (11870255 bytes/sec)

#### b) **dir flash**

Use this command to confirm that the image has been successfully copied to flash.

```
Switch# dir flash:*.bin
Directory of flash:/*.bin
Directory of flash:/
```
434184 -rw- 601216545 Mar 13 2019 10:18:11 -07:00 cat9k\_iosxe.17.02.01.SPA.bin 11353194496 bytes total (8976625664 bytes free)

#### **Step 3** Set boot variable

#### a) **boot system flash:packages.conf**

Use this command to set the boot variable to **flash:packages.conf**.

Switch(config)# **boot system flash:packages.conf** Switch(config)# **exit**

#### b) **write memory**

Use this command to save boot settings.

Switch# **write memory**

#### c) **show boot system**

Use this command to verify the boot variable is set to **flash:packages.conf**.

The output should display **BOOT variable** = **flash:packages.conf**.

Switch# **show boot system**

#### **Step 4** Software install image to flash

#### a) **install add file activate commit**

Use this command to install the target image. You can point to the source image on your TFTP server or in flash if you have it copied to flash.

```
Switch# install add file flash:cat9k_iosxe.17.02.01.SPA.bin activate commit
install add activate commit: START Fri Mar 13 16:37:25 IST 2019
```
\*Mar 13 16:37:26.544 IST: %INSTALL-5-INSTALL\_START\_INFO: R0/0: install\_engine: Started install one-shot flash:cat9k\_iosxe.17.02.01.SPA.bin install\_add\_activate\_commit: Adding PACKAGE install add activate commit: Checking whether new add is allowed ....

This operation requires a reload of the system. Do you want to proceed? Please confirm you have changed boot config to flash:packages.conf  $[y/n]y$ 

```
--- Starting initial file syncing ---
```

```
Copying image file: flash:cat9k_iosxe.17.02.01.SPA.bin to standby
Info: Finished copying flash:cat9k_iosxe.17.02.01.SPA.bin to standby
Finished initial file syncing
--- Starting Add ---
Performing Add on Active/Standby
  [R0] Add package(s) on R0
  [R0] Finished Add on R0
  [R1] Add package(s) on R1
  [R1] Finished Add on R1
Checking status of Add on [R0 R1]
Add: Passed on [R0 R1]
Finished Add
Image added. Version: 17.1.1
install_add_activate_commit: Activating PACKAGE
Following packages shall be activated:
/flash/cat9k-wlc.17.02.01.SPA.pkg
/flash/cat9k-webui.17.02.01.SPA.pkg
/flash/cat9k-srdriver.17.02.01.SPA.pkg
/flash/cat9k-sipspa.17.02.01.SPA.pkg
/flash/cat9k-sipbase.17.02.01.SPA.pkg
/flash/cat9k-rpboot.17.02.01.SPA.pkg
/flash/cat9k-rpbase.17.02.01.SPA.pkg
/flash/cat9k-guestshell.17.02.01.SPA.pkg
/flash/cat9k-espbase.17.02.01.SPA.pkg
/flash/cat9k-cc_srdriver.17.02.01.SPA.pkg
This operation may require a reload of the system. Do you want to proceed? [y/n]y
--- Starting Activate ---
Performing Activate on Active/Standby
*Mar 13 16:45:21.695 IST: %INSTALL-5-INSTALL_AUTO_ABORT_TIMER_PROGRESS: R0/0:
rollback timer: Install auto abort timer will expire in 7200 seconds [R0] Activate
package(s) on R0
  [R0] Finished Activate on R0
  [R1] Activate package(s) on R1
  [R1] Finished Activate on R1
Checking status of Activate on [R0 R1]
Activate: Passed on [R0 R1]
Finished Activate
*Mar 13 16:45:25.233 IST: %INSTALL-5-INSTALL_AUTO_ABORT_TIMER_PROGRESS: R1/0:
rollback timer: Install auto abort timer will expire in 7200 seconds--- Starting Commit
 ---
Performing Commit on Active/Standby
  [R0] Commit package(s) on R0
  [R0] Finished Commit on R0
  [R1] Commit package(s) on R1
  [R1] Finished Commit on R1
Checking status of Commit on [R0 R1]
Commit: Passed on [R0 R1]
Finished Commit
Install will reload the system now!
SUCCESS: install_add_activate_commit Fri Mar 13 16:46:18 IST 2019
          The system reloads automatically after executing the install add file activate commit
Note
```
**command**. You do not have to manually reload the system.

b) **dir flash:**

After the software has been successfully installed, use this command to verify that the flash partition has ten new .pkg files and two .conf files.

```
Switch# dir flash:*.pkg
Directory of flash:/*.pkg
Directory of flash:/
475140 -rw- 2012104 Nov 20 2019 09:52:41 -07:00 cat9k-cc_srdriver.17.01.01.SPA.pkg
475141 -rw- 70333380 Nov 20 2019 09:52:44 -07:00 cat9k-espbase.17.01.01.SPA.pkg
                     Nov 20 2019 09:52:44 -07:00 cat9k-questshell.17.01.01.SPA.pkg
475143 -rw- 349635524 Nov 20 2019 09:52:54 -07:00 cat9k-rpbase.17.01.01.SPA.pkg
475149 -rw- 24248187 Nov 20 2019 09:53:02 -07:00 cat9k-rpboot.17.01.01.SPA.pkg
475144 -rw- 25285572 Nov 20 2019 09:52:55 -07:00 cat9k-sipbase.17.01.01.SPA.pkg
475145 -rw- 20947908 Nov 20 2019 09:52:55 -07:00 cat9k-sipspa.17.01.01.SPA.pkg
475146 -rw- 2962372 Nov 20 2019 09:52:56 -07:00 cat9k-srdriver.17.01.01.SPA.pkg
475147 -rw- 13284288 Nov 20 2019 09:52:56 -07:00 cat9k-webui.17.01.01.SPA.pkg
475148 -rw- 13248 Nov 20 2019 09:52:56 -07:00 cat9k-wlc.17.01.01.SPA.pkg
491524 -rw- 25711568 Mar 13 2019 11:49:33 -07:00 cat9k-cc_srdriver.17.02.01.SPA.pkg
491525 -rw- 78484428 Mar 13 2019 11:49:35 -07:00 cat9k-espbase.17.02.01.SPA.pkg
491526 -rw- 1598412 Mar 13 2019 11:49:35 -07:00 cat9k-guestshell.17.02.01.SPA.pkg
491527 -rw- 404153288 Mar 13 2019 11:49:47 -07:00 cat9k-rpbase.17.02.01.SPA.pkg
491533 -rw- 31657374 Mar 13 2019 11:50:09 -07:00 cat9k-rpboot.17.02.01.SPA.pkg
491528 -rw- 27681740 Mar 13 2019 11:49:48 -07:00 cat9k-sipbase.17.02.01.SPA.pkg
491529 -rw- 52224968 Mar 13 2019 11:49:49 -07:00 cat9k-sipspa.17.02.01.SPA.pkg
491530 -rw- 31130572 Mar 13 2019 11:49:50 -07:00 cat9k-srdriver.17.02.01.SPA.pkg
491531 -rw- 14783432 Mar 13 2019 11:49:51 -07:00 cat9k-webui.17.02.01.SPA.pkg
491532 -rw- 9160 Mar 13 2019 11:49:51 -07:00 cat9k-wlc.17.02.01.SPA.pkg
```

```
11353194496 bytes total (8963174400 bytes free)
```
The following sample output displays the .conf files in the flash partition; note the two .conf files:

• packages.conf—the file that has been re-written with the newly installed .pkg files

• cat9k iosxe.17.02.01.sPA.conf— a backup copy of the newly installed packages.conf file

```
Switch# dir flash:*.conf
```

```
Directory of flash:/*.conf
Directory of flash:/
16631 -rw- 4882 Mar 13 2019 05:39:42 +00:00 packages.conf
16634 -rw- 4882 Mar 13 2019 05:34:06 +00:00 cat9k_iosxe.17.02.01.SPA.conf
```
#### **Step 5 upgrade rom-monitor capsule golden switch**

Use this command to upgrade the ROMMON version. After you enter the command, confirm upgrade at the system prompt.

For more information about this, see Upgrading the [ROMMON,](#page-13-0) on page 14, in this document.

```
Switch# upgrade rom-monitor capsule golden switch active R0
This operation will reload the switch and take a few minutes to complete. Do you want to
proceed (y/n)? [confirm]y
Switch#
Initializing Hardware...
<output truncated>
```
#### **Step 6** Reload

a) **reload**

Use this command to reload the switch.

Switch# **reload**

#### b) **boot flash:**

If your switches are configured with auto boot, then the switch will automatically boot up with the new image. If not, you can manually boot flash:packages.conf

Switch: **boot flash:packages.conf**

#### c) **show version**

After the image boots up, use this command to verify the version of the new image.

When you boot the new image, the boot loader is automatically updated, but the new bootloader version is not displayed in the output until the next reload. **Note**

The following sample output of the **show version**command displaysthe Cisco IOS XE Amsterdam 17.2.1 image on the device:

```
Switch# show version
Cisco IOS XE Software, Version 17.02.01
Cisco IOS Software [Amsterdam], Catalyst L3 Switch Software (CAT9K_IOSXE), Version 17.2.1,
RELEASE SOFTWARE (fc1)
Technical Support: http://www.cisco.com/techsupport
Copyright (c) 1986-2019 by Cisco Systems, Inc.
<output truncated>
```
### **Downgrading in Install Mode**

Follow these instructions to downgrade from one release to another, in install mode. To perform a software image downgrade, you must be booted into IOS through **boot flash:packages.conf**.

#### **Before you begin**

Note that you can use this procedure for the following downgrade scenarios:

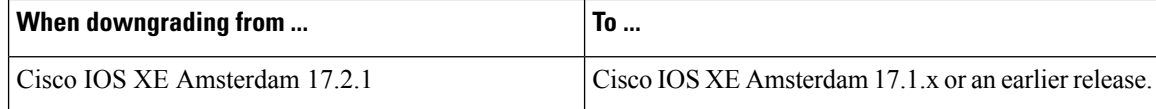

The sample output in this section shows downgrade from Cisco IOS XE Amsterdam 17.2.1 to Cisco IOS XE Amsterdam 17.1.1, using **install** commands.

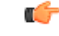

New switch models that are introduced in a release cannot be downgraded. The release in which a module is introduced is the minimum software version for that model. We recommend upgrading all existing hardware to the same release as the latest hardware. **Important**

#### **Procedure**

#### **Step 1** Clean Up

#### a) **install remove inactive**

Use this command to clean up unused installation files in case of insufficient space. Ensure that you have at least 1GB of space in flash to expand a new image.

Switch# **install remove inactive**

```
install_remove: START Fri Mar 13 19:51:48 UTC 2019
Cleaning up unnecessary package files
Scanning boot directory for packages ... done.
Preparing packages list to delete ...
done.
The following files will be deleted:
[switch 1]:
/flash/cat9k-cc_srdriver.17.02.01.SPA.pkg
/flash/cat9k-espbase.17.02.01.SPA.pkg
/flash/cat9k-guestshell.17.02.01.SPA.pkg
/flash/cat9k-rpbase.17.02.01.SPA.pkg
/flash/cat9k-rpboot.17.02.01.SPA.pkg
/flash/cat9k-sipbase.17.02.01.SPA.pkg
/flash/cat9k-sipspa.17.02.01.SPA.pkg
/flash/cat9k-srdriver.17.02.01.SPA.pkg
/flash/cat9k-webui.17.02.01.SPA.pkg
/flash/cat9k-wlc.17.02.01.SPA.pkg
/flash/packages.conf
Do you want to remove the above files? [y/n]y
[switch 1]:
Deleting file flash:cat9k-cc_srdriver.17.02.01.SPA.pkg ... done.
Deleting file flash:cat9k-espbase.17.02.01.SPA.pkg ... done.
Deleting file flash:cat9k-guestshell.17.02.01.SPA.pkg ... done.
Deleting file flash:cat9k-rpbase.17.02.01.SPA.pkg ... done.
Deleting file flash:cat9k-rpboot.17.02.01.SPA.pkg ... done.
Deleting file flash:cat9k-sipbase.17.02.01.SPA.pkg ... done.
Deleting file flash:cat9k-sipspa.17.02.01.SPA.pkg ... done.
Deleting file flash:cat9k-srdriver.17.02.01.SPA.pkg ... done.
Deleting file flash:cat9k-webui.17.02.01.SPA.pkg ... done.
Deleting file flash:cat9k-wlc.17.02.01.SPA.pkg ... done.
Deleting file flash:packages.conf ... done.
SUCCESS: Files deleted.
--- Starting Post Remove Cleanup ---
Performing Post_Remove_Cleanup on all members
[1] Post Remove Cleanup package(s) on switch 1
[1] Finished Post Remove Cleanup on switch 1
Checking status of Post Remove Cleanup on [1]
Post Remove Cleanup: Passed on [1]
Finished Post_Remove_Cleanup
SUCCESS: install_remove Fri Mar 13 19:52:25 UTC 2019
Switch#
```
#### **Step 2** Copy new image to flash

#### a) **copy tftp: flash:**

Use this command to copy the new image to flash: (or skip this step if you want to use the new image from your TFTP server)

Switch# **copy tftp://10.8.0.6//cat9k\_iosxe.17.01.01.SPA.bin flash:**

```
Destination filename [cat9k_iosxe.17.01.01.SPA.bin]?
Accessing tftp://10.8.0.6//cat9k_iosxe.17.01.01.SPA.bin...
Loading /cat9k iosxe.17.01.01.SPA.bin from 10.8.0.6 (via GigabitEthernet0/0):
!!!!!!!!!!!!!!!!!!!!!!!!!!!!!!!!!!!!!!!!!!!!!!!!!!!!!!!!!!!!!!!!!!!!!!!!!!!!!!!!!!!!!!!!!!!!!!!!!!!!!!!!!!!!!!!!!!!!!!!!!!!!!
[OK - 508584771 bytes]
508584771 bytes copied in 101.005 secs (5035244 bytes/sec)
```
#### b) **dir flash:**

Use this command to confirm that the image has been successfully copied to flash.

```
Switch# dir flash:*.bin
Directory of flash:/*.bin
Directory of flash:/
434184 -rw- 508584771 Mar 13 2019 20:52:25 -07:00 cat9k_iosxe.17.01.01.SPA.bin
11353194496 bytes total (9055866880 bytes free)
```
#### **Step 3** Downgrade software image

#### a) **install add file activate commit**

The following example displays the installation of the Cisco IOS XE Amsterdam 17.1.1 software image to flash, by using the **install add file activate commit** command. You can point to the source image on your tftp server or in flash if you have it copied to flash.

```
Switch# install add file flash:cat9k_iosxe.17.01.01.SPA.bin activate commit
_install_add_activate_commit: START Fri Mar 13 21:37:25 IST 2019
*Mar 13 16:37:26.544 IST: %INSTALL-5-INSTALL_START_INFO: R0/0: install_engine: Started
install one-shot flash:cat9k_iosxe.17.01.01.SPA.bin
install_add_activate_commit: Adding PACKAGE
install_add_activate_commit: Checking whether new add is allowed ....
This operation requires a reload of the system. Do you want to proceed?
Please confirm you have changed boot config to flash:packages.conf [y/n]y--- Starting initial file syncing ---
Copying image file: flash:cat9k_iosxe.17.01.01.SPA.bin to standby
Info: Finished copying flash:cat9k_iosxe.17.01.01.SPA.bin to standby
Finished initial file syncing
--- Starting Add ---
Performing Add on Active/Standby
 [R0] Add package(s) on R0
  [R0] Finished Add on R0
  [R1] Add package(s) on R1
  [R1] Finished Add on R1
Checking status of Add on [R0 R1]
Add: Passed on [R0 R1]
Finished Add
Image added. Version: 16.12.1
install_add_activate_commit: Activating PACKAGE
Following packages shall be activated:
/flash/cat9k-wlc.17.01.01.SPA.pkg
/flash/cat9k-webui.17.01.01.SPA.pkg
/flash/cat9k-srdriver.17.01.01.SPA.pkg
/flash/cat9k-sipspa.17.01.01.SPA.pkg
/flash/cat9k-sipbase.17.01.01.SPA.pkg
```

```
/flash/cat9k-rpboot.17.01.01.SPA.pkg
/flash/cat9k-rpbase.17.01.01.SPA.pkg
/flash/cat9k-guestshell.17.01.01.SPA.pkg
/flash/cat9k-espbase.17.01.01.SPA.pkg
/flash/cat9k-cc_srdriver.17.01.01.SPA.pkg
This operation may require a reload of the system. Do you want to proceed? [y/n]y--- Starting Activate ---
Performing Activate on Active/Standby
*Mar 13 21:45:21.695 IST: %INSTALL-5-INSTALL_AUTO_ABORT_TIMER_PROGRESS: R0/0:
rollback timer: Install auto abort timer will expire in 7200 seconds [R0] Activate
package(s) on R0
  [R0] Finished Activate on R0
  [R1] Activate package(s) on R1
  [R1] Finished Activate on R1
Checking status of Activate on [R0 R1]
Activate: Passed on [R0 R1]
Finished Activate
*Mar 13 21:45:25.233 IST: %INSTALL-5-INSTALL_AUTO_ABORT_TIMER_PROGRESS: R1/0:
rollback timer: Install auto abort timer will expire in 7200 seconds--- Starting Commit
 ---
Performing Commit on Active/Standby
  [R0] Commit package(s) on R0
  [R0] Finished Commit on R0
  [R1] Commit package(s) on R1
  [R1] Finished Commit on R1
Checking status of Commit on [R0 R1]
Commit: Passed on [R0 R1]
Finished Commit
Install will reload the system now!
SUCCESS: install_add_activate_commit Fri Mar 13 21:46:18 IST 2019
          The system reloads automatically after executing the install add file activate commit
Note
```

```
command. You do not have to manually reload the system.
```
#### **Step 4** Reload

#### a) **reload**

Use this command to reload the switch.

Switch# **reload**

#### b) **boot flash:**

If your switches are configured with auto boot, then the stack will automatically boot up with the new image. If not, you can manually boot flash:packages.conf

```
Switch: boot flash:packages.conf
```
When you downgrade the software image, the boot loader does not automatically downgrade. It remains updated. **Note**

### c) **show version**

After the image boots up, use this command to verify the version of the new image.

When you boot the new image, the boot loader is automatically updated, but the new bootloader version is not displayed in the output until the next reload. **Note**

The following sample output of the **show version**command displaysthe Cisco IOS XE Amsterdam 17.1.1 image on the device:

```
Switch# show version
Cisco IOS XE Software, Version 17.01.01
Cisco IOS Software [Gibraltar], Catalyst L3 Switch Software (CAT9K_IOSXE), Version
17.01.1, RELEASE SOFTWARE (fc2)
Technical Support: http://www.cisco.com/techsupport
Copyright (c) 1986-2020 by Cisco Systems, Inc.
<output truncated>
```
## **Licensing**

This section provides information about the licensing packages for features available on Cisco Catalyst 9000 Series Switches.

### **License Levels**

The software features available on Cisco Catalyst 9600 Series Switches fall under these base or add-on license levels.

#### **Base Licenses**

• Network Advantage

#### **Add-On Licenses**

Add-On Licensesrequire a Network Essentials or Network Advantage as a pre-requisite. The features available with add-on license levels provide Cisco innovations on the switch, as well as on the Cisco Digital Network Architecture Center (Cisco DNA Center).

• DNA Advantage

To find information about platform support and to know which license levels a feature is available with, use Cisco Feature Navigator. To access Cisco Feature Navigator, go to [https://cfnng.cisco.com.](https://cfnng.cisco.com) An account on cisco.com is not required.

### **License Types**

The following license types are available:

- Permanent—for a license level, and without an expiration date.
- Term—for a license level, and for a three, five, or seven year period.
- Evaluation—a license that is not registered.

### **License Levels - Usage Guidelines**

- Base licenses (Network-Advantage) are ordered and fulfilled only with a permanent license type.
- Add-on licenses (DNA Advantage) are ordered and fulfilled only with a term license type.
- An add-on license level is included when you choose a network license level. If you use DNA features, renew the license before term expiry, to continue using it, or deactivate the add-on license and then reload the switch to continue operating with the base license capabilities.
- Evaluation licenses cannot be ordered. They are not tracked via Cisco Smart Software Manager and expire after a 90-day period. Evaluation licenses can be used only once on the switch and cannot be regenerated. Warning system messages about an evaluation license expiry are generated only 275 days after expiration and every week thereafter. An expired evaluation license cannot be reactivated after reload. This applies only to *Smart Licensing*. The notion of evaluation licenses does not apply to *Smart Licensing Using Policy*.

### **Cisco Smart Licensing**

CiscoSmart Licensing is a flexible licensing model that provides you with an easier, faster, and more consistent way to purchase and manage software across the Cisco portfolio and across your organization. And it's secure – you control what users can access. With Smart Licensing you get:

- Easy Activation: Smart Licensing establishes a pool of software licenses that can be used across the entire organization—no more PAKs (Product Activation Keys).
- Unified Management: My Cisco Entitlements (MCE) provides a complete view into all of your Cisco products and services in an easy-to-use portal, so you always know what you have and what you are using.
- License Flexibility: Your software is not node-locked to your hardware, so you can easily use and transfer licenses as needed.

To use Smart Licensing, you must first set up a Smart Account on Cisco Software Central [\(http://software.cisco.com](http://software.cisco.com)).

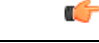

**Important** Cisco Smart Licensing is the default and the only available method to manage licenses.

For a more detailed overview on Cisco Licensing, go to [cisco.com/go/licensingguide](https://cisco.com/go/licensingguide).

#### **Deploying Smart Licensing**

The following provides a process overview of a day 0 to day N deployment directly initiated from a device. Links to the configuration guide provide detailed information to help you complete each one of the smaller tasks.

#### **Procedure**

**Step 1** Begin by establishing a connection from your network to Cisco Smart Software Manager on cisco.com.

In the software [configuration](https://www.cisco.com/c/en/us/support/switches/catalyst-9600-series-switches/products-installation-and-configuration-guides-list.html) guide of the required release, see *System Management* → *Configuring Smart Licensing* → *Connecting to CSSM*

**Step 2** Create and activate your Smart Account, or login if you already have one.

To create and activate Smart Account, go to Cisco Software Central → Create Smart Accounts. Only authorized users can activate the Smart Account.

- **Step 3** Complete the Cisco Smart Software Manager set up.
	- a) Accept the Smart Software Licensing Agreement.
	- b) Set up the required number of Virtual Accounts, users and access rights for the virtual account users.

Virtual accounts help you organize licenses by business unit, product type, IT group, and so on.

c) Generate the registration token in the Cisco Smart Software Manager portal and register your device with the token.

In the software [configuration](https://www.cisco.com/c/en/us/support/switches/catalyst-9600-series-switches/products-installation-and-configuration-guides-list.html) guide of the required release,see *System Management* → *Configuring Smart Licensing*  $\rightarrow$  *Registering the Device in CSSM* 

With this,

- The device is now in an authorized state and ready to use.
- The licenses that you have purchased are displayed in your Smart Account.

#### **Using Smart Licensing on an Out-of-the-Box Device**

If an out-of-the-box device has the software version factory-provisioned, all licenses on such a device remain in evaluation mode until registered in Cisco Smart Software Manager.

In the software [configuration](https://www.cisco.com/c/en/us/support/switches/catalyst-9600-series-switches/products-installation-and-configuration-guides-list.html) guide of the required release, see *System Management* → *Configuring Smart Licensing* → *Registering the Device in CSSM*

## **Scaling Guidelines**

For information about feature scaling guidelines, see the Cisco Catalyst 9600 Series Switches datasheets at: <https://www.cisco.com/c/en/us/products/collateral/switches/catalyst-9600-series-switches/nb-06-cat9600-series-data-sheet-cte-en.html> <https://www.cisco.com/c/en/us/products/collateral/switches/catalyst-9600-series-switches/nb-06-cat9600-series-line-data-sheet-cte-en.html> <https://www.cisco.com/c/en/us/products/collateral/switches/catalyst-9600-series-switches/nb-06-cat9600-ser-sup-eng-data-sheet-cte-en.html>

## **Limitations and Restrictions**

• Auto negotiation: The SFP+ interface (TenGigabitEthernet 0/1) on the Ethernet management port with a 1G transceiver does not support auto negotiation.

- Control Plane Policing (CoPP)—The **show run** command does not display information about classes configured under system-cpp policy, when they are left at default values. Use the **show policy-map system-cpp-policy** or the **show policy-mapcontrol-plane** commandsin privileged EXEC mode instead.
- Convergence: During SSO, a higher convergence time is observed while removing the active supervisor module installed in slot 3 of a C9606R chassis.
- Hardware Limitatons Optics:
	- Installation restriction for C9600-LC-24C linecard with CVR-QSFP-SFP10G adapater —This adapter must not be installed on an even numbered port where the corresponding odd numbered port is configured as 40GE port. For example, if port 1 is configured as 40GE, CVR-QSFP-SFP10G must not be installed in port 2.

Installation restriction for C9600-LC-24C linecard with CVR-QSFP-SFP10G adapater — If you insert a 40-Gigabit Ethernet Transceiver Module to odd numbered port, the corresponding even numbered port does not work with CVR-QSFP-SFP10G adapter.

- Hardware Limitatons Power Supply Modules:
	- Input voltage for AC power supply modules—All AC-input power supply modules in the chassis must have the same AC-input voltage level.
	- Using power supply modules of different types—When mixing AC-input and DC-input power supplies, the AC-input voltage level must be 220 VAC.
- In-Service Software Upgrade (ISSU)
	- While ISSU allows you to perform upgrades with zero downtime, we recommend you to do so during a maintenance window only.
	- If a new feature introduced in a software release requires a change in configuration, the feature should not be enabled during ISSU.
	- If a feature is not available in the downgraded version of a software image, the feature should be disabled before initiating ISSU.
- QoS restrictions
	- When configuring QoS queuing policy, the sum of the queuing buffer should not exceed 100%.
	- For QoS policies, only switched virtual interfaces (SVI) are supported for logical interfaces.
	- QoS policies are not supported for port-channel interfaces, tunnel interfaces, and other logical interfaces.
- Secure Shell (SSH)
	- Use SSH Version 2. SSH Version 1 is not supported.
	- When the device is running SCP and SSH cryptographic operations, expect high CPU until the SCP read process is completed. SCP supports file transfers between hosts on a network and uses SSH for the transfer.

Since SCP and SSH operations are currently not supported on the hardware crypto engine, running encryption and decryption process in software causes high CPU. The SCP and SSH processes can show as much as 40 or 50 percent CPU usage, but they do not cause the device to shutdown.

- TACACS legacy command: Do not configure the legacy **tacacs-server host** command; this command is deprecated. If the software version running on your device is Cisco IOS XE Gibraltar 16.12.2 or a later release, using the legacy command can cause authentication failures. Use the tacacs server command in global configuration mode.
- USB Authentication—When you connect a Cisco USB drive to the switch, the switch tries to authenticate the drive against an existing encrypted preshared key. Since the USB drive does not send a key for authentication, the following message is displayed on the console when you enter **password encryption aes** command:

```
Device(config)# password encryption aes
Master key change notification called without new or old key
```
- VLAN Restriction—It is advisable to have well-defined segregation while defining data and voice domain during switch configuration and to maintain a data VLAN different from voice VLAN across the switch stack. If the same VLAN is configured for data and voice domains on an interface, the resulting high CPU utilization might affect the device.
- YANG data modeling limitation—A maximum of 20 simultaneous NETCONF sessions are supported.
- Embedded Event Manager—Identity event detector is not supported on Embedded Event Manager.
- The File System Check (fsck) utility is not supported in install mode.

## **Caveats**

Caveats describe unexpected behavior in Cisco IOS-XE releases. Caveats listed as open in a prior release are carried forward to the next release as either open or resolved.

### **Cisco Bug Search Tool**

The Cisco Bug Search Tool (BST) allows partners and customers to search for software bugs based on product, release, and keyword, and aggregates key data such as bug details, product, and version. The BST is designed to improve the effectivenessin network risk management and device troubleshooting. The tool has a provision to filter bugs based on credentials to provide external and internal bug views for the search input.

To view the details of a caveat, click on the identifier.

### **Open Caveats in Cisco IOS XE Amsterdam 17.2.x**

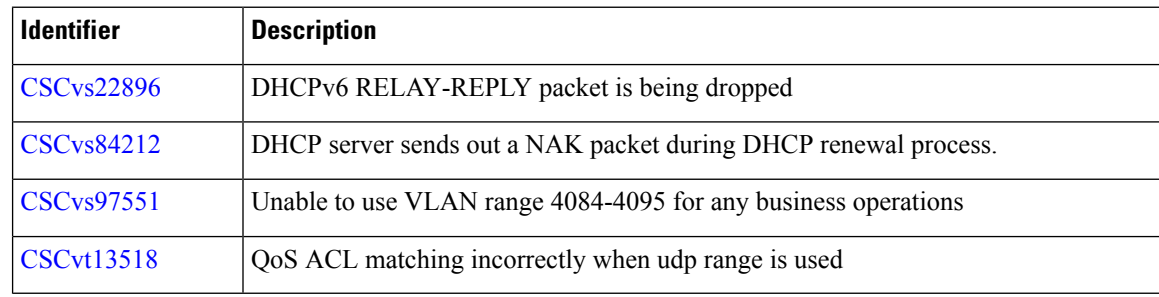

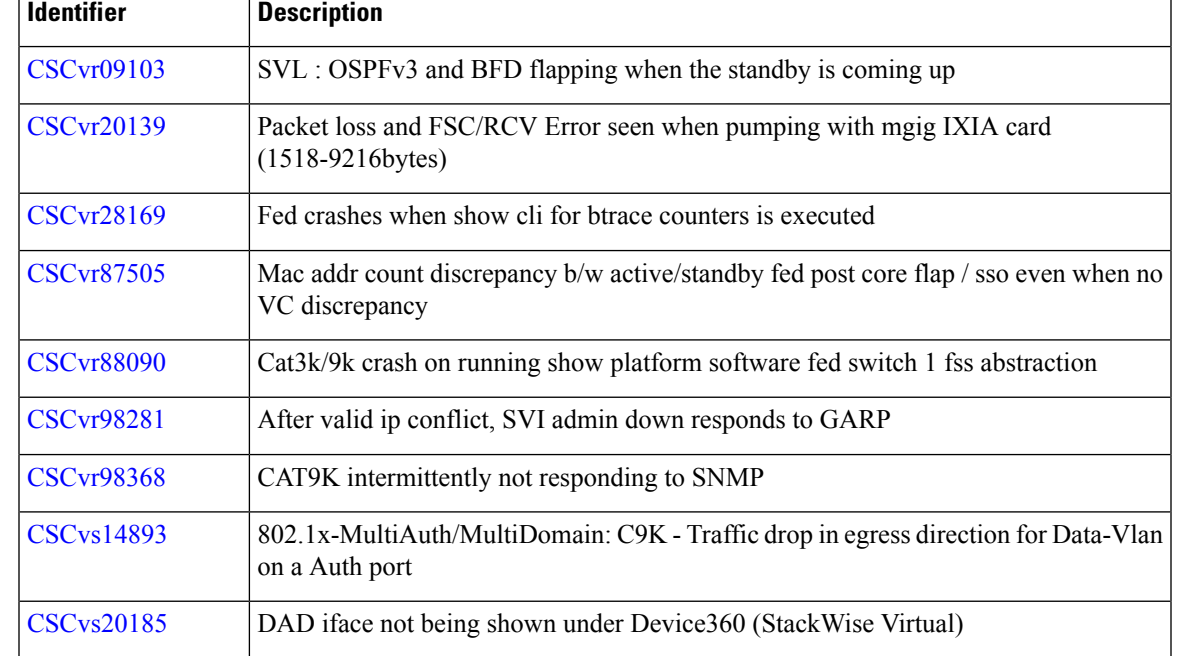

### **Resolved Caveats in Cisco IOS XE Amsterdam 17.2.1**

## **Troubleshooting**

Ш

For the most up-to-date, detailed troubleshooting information, see the Cisco TAC website at this URL:

<https://www.cisco.com/en/US/support/index.html>

Go to **Product Support** and select your product from the list or enter the name of your product. Look under Troubleshoot and Alerts, to find information for the problem that you are experiencing.

## **Related Documentation**

Information about Cisco IOS XE at this URL: [https://www.cisco.com/c/en/us/products/ios-nx-os-software/](https://www.cisco.com/c/en/us/products/ios-nx-os-software/ios-xe/index.html) [ios-xe/index.html](https://www.cisco.com/c/en/us/products/ios-nx-os-software/ios-xe/index.html)

All support documentation for Cisco Catalyst 9600 Series Switches is at this URL: [https://www.cisco.com/c/](https://www.cisco.com/c/en/us/support/switches/catalyst-9600-series-switches/tsd-products-support-series-home.html) [en/us/support/switches/catalyst-9600-series-switches/tsd-products-support-series-home.html](https://www.cisco.com/c/en/us/support/switches/catalyst-9600-series-switches/tsd-products-support-series-home.html)

Cisco Validated Designs documents at this URL: <https://www.cisco.com/go/designzone>

To locate and download MIBs for selected platforms, Cisco IOS releases, and feature sets, use Cisco MIB Locator found at the following URL: <https://cfnng.cisco.com/mibs>

## **Communications, Services, and Additional Information**

• To receive timely, relevant information from Cisco, sign up at Cisco Profile [Manager.](https://www.cisco.com/offer/subscribe)

• To get the business impact you're looking for with the technologies that matter, visit Cisco [Services](https://www.cisco.com/go/services).

- To submit a service request, visit Cisco [Support](https://www.cisco.com/c/en/us/support/index.html).
- To discover and browse secure, validated enterprise-class apps, products, solutions and services, visit Cisco [Marketplace.](https://developer.cisco.com/site/marketplace/)
- To obtain general networking, training, and certification titles, visit [Cisco](http://www.ciscopress.com) Press.
- To find warranty information for a specific product or product family, access Cisco [Warranty](http://www.cisco-warrantyfinder.com) Finder.

#### **Cisco Bug Search Tool**

Cisco Bug [Search](https://www.cisco.com/c/en/us/support/web/tools/bst/bsthelp/index.html) Tool (BST) is a web-based tool that acts as a gateway to the Cisco bug tracking system that maintains a comprehensive list of defects and vulnerabilitiesin Cisco products and software. BST provides you with detailed defect information about your products and software.

THE SPECIFICATIONS AND INFORMATION REGARDING THE PRODUCTS IN THIS MANUAL ARE SUBJECT TO CHANGE WITHOUT NOTICE. ALL STATEMENTS, INFORMATION, AND RECOMMENDATIONS IN THIS MANUAL ARE BELIEVED TO BE ACCURATE BUT ARE PRESENTED WITHOUT WARRANTY OF ANY KIND, EXPRESS OR IMPLIED. USERS MUST TAKE FULL RESPONSIBILITY FOR THEIR APPLICATION OF ANY PRODUCTS.

THE SOFTWARE LICENSE AND LIMITED WARRANTY FOR THE ACCOMPANYING PRODUCT ARE SET FORTH IN THE INFORMATION PACKET THAT SHIPPED WITH THE PRODUCT AND ARE INCORPORATED HEREIN BY THIS REFERENCE. IF YOU ARE UNABLE TO LOCATE THE SOFTWARE LICENSE OR LIMITED WARRANTY, CONTACT YOUR CISCO REPRESENTATIVE FOR A COPY.

The Cisco implementation of TCP header compression is an adaptation of a program developed by the University of California, Berkeley (UCB) as part of UCB's public domain version of the UNIX operating system. All rights reserved. Copyright © 1981, Regents of the University of California.

NOTWITHSTANDING ANY OTHER WARRANTY HEREIN, ALL DOCUMENT FILES AND SOFTWARE OF THESE SUPPLIERS ARE PROVIDED "AS IS" WITH ALL FAULTS. CISCO AND THE ABOVE-NAMED SUPPLIERS DISCLAIM ALL WARRANTIES, EXPRESSED OR IMPLIED, INCLUDING, WITHOUT LIMITATION, THOSE OF MERCHANTABILITY, FITNESS FOR A PARTICULAR PURPOSE AND NONINFRINGEMENT OR ARISING FROM A COURSE OF DEALING, USAGE, OR TRADE PRACTICE.

IN NO EVENT SHALL CISCO OR ITS SUPPLIERS BE LIABLE FOR ANY INDIRECT, SPECIAL, CONSEQUENTIAL, OR INCIDENTAL DAMAGES, INCLUDING, WITHOUT LIMITATION, LOST PROFITS OR LOSS OR DAMAGE TO DATA ARISING OUT OF THE USE OR INABILITY TO USE THIS MANUAL, EVEN IF CISCO OR ITS SUPPLIERS HAVE BEEN ADVISED OF THE POSSIBILITY OF SUCH DAMAGES.

Any Internet Protocol (IP) addresses and phone numbers used in this document are not intended to be actual addresses and phone numbers. Any examples, command display output, network topology diagrams, and other figures included in the document are shown for illustrative purposes only. Any use of actual IP addresses or phone numbers in illustrative content is unintentional and coincidental.

All printed copies and duplicate soft copies of this document are considered uncontrolled. See the current online version for the latest version.

Cisco has more than 200 offices worldwide. Addresses and phone numbers are listed on the Cisco website at www.cisco.com/go/offices.

Cisco and the Cisco logo are trademarks or registered trademarks of Cisco and/or its affiliates in the U.S. and other countries. To view a list of Cisco trademarks, go to this URL: [https://www.cisco.com/c/en/us/about/legal/trademarks.html.](https://www.cisco.com/c/en/us/about/legal/trademarks.html) Third-party trademarks mentioned are the property of their respective owners. The use of the word partner does not imply a partnership relationship between Cisco and any other company. (1721R)

© 2020 Cisco Systems, Inc. All rights reserved.